# PatientKeeper Patient List

## Choosing or Switching a Patient List

- From the Patient List tab, select the Patient List drop-down.
- Select the patient list from the drop-down list. To switch to another patient list, select a different patient list from the patient list drop-down.
- Patient List (18) Pre-Admit Patient Summary Sc Actions Wy Patients V ANGELINE, MONA 90 ICU ICU-G.ICU1.1.City Lakeside Sepsis My Patie BAMBERGER, HELEN My Scheduled Patients 5G.507.B.City Tracking/Followup Atrial fibrillation BLAZER, ROY 87Y M LOS:4D 4C.401.A.City Sepsis BONNET, LOLA 17Y F LOS:4D 2G.209.B.City Asthma exacerbation BROOKS, ANGELA 20Y F LOS:3.9H ER-G.ER.2.City Abdominal Pain DARR, MOLLY 76Y F LOS:4D 5G.501.A.City Acute MI GLASS, RUDY 55Y M 02/18/15 2G.208.A.City Hip Fracture HEATH NEIL

# Finding and Favoriting a Patient List

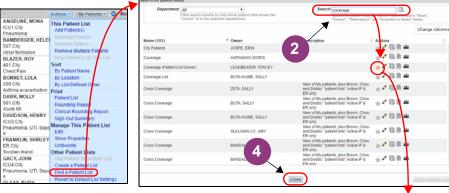

- Select the Actions drop-down, and then Find a Patient List to open the Search for patient list(s)
- Enter search criteria and then click Favorite icon to open Edit Favorite dialog.
- (Optional) Change Alias name and then click Save button to return to Search for patient list(s) screen.
- Click the Close button to return to Patient List.

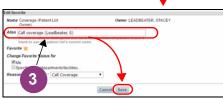

#### Adding a Patient to a Patient List

Select the Actions drop-down and then Add Patient(s).

> Add patients to your patient list screen displays.

- Enter search criteria, and then click Search for Visits button.
- Select patient visit.
- Click Add button to add patient to the patient list, and then click Close button to return to the Patient List tab.

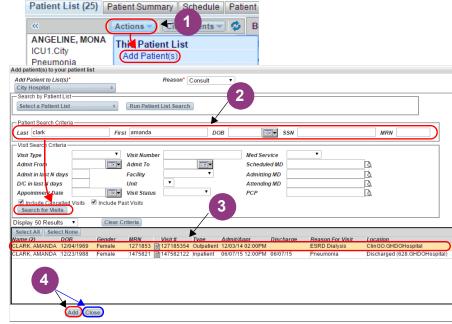

65V M L 09:22 4H

# Removing a Patient from a Patient List

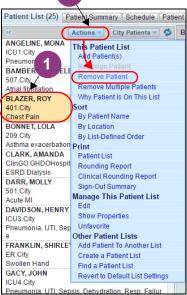

- Select the patient you wish to remove.
- Select the Actions dropdown, and then Remove Patient.

Patient is removed from the patient list.

### Selecting an Assignment List and Sublists in the Assignment Tab

- From the Assignment tab, click the Assignment list drop-down, and then select the Assignment list.
- Click the checkboxes of the Assignment List and/or sublists that you want displayed.

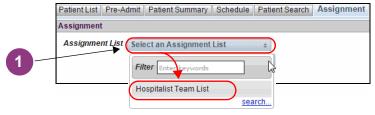

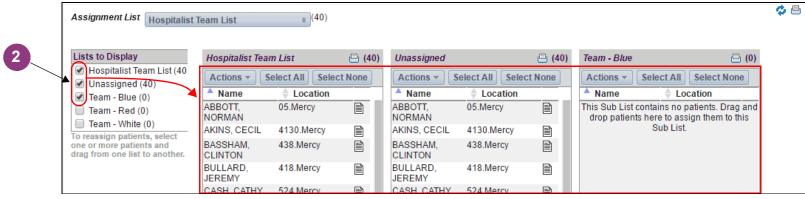

# Assigning Patients in the Assignment Tab

- Select the patient(s) from the Assignment List or sublist that you want to reassign.
- With the patient(s) selected, hold the mouse select button down, and then drag and drop the selected patient(s) to the desired sublist.

The newly reassigned patient(s) display with a green highlight.

To reassign patients, repeat steps 1 & 2.

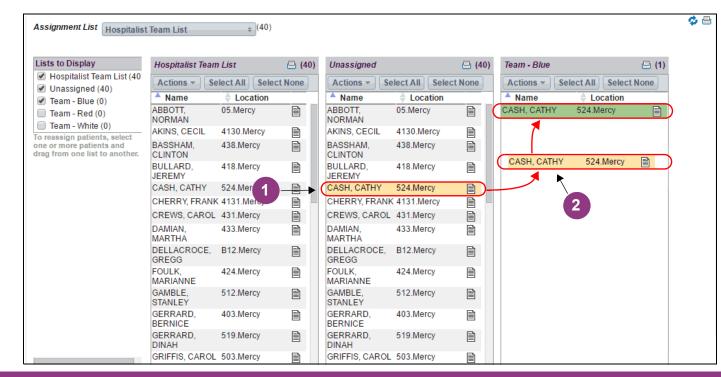